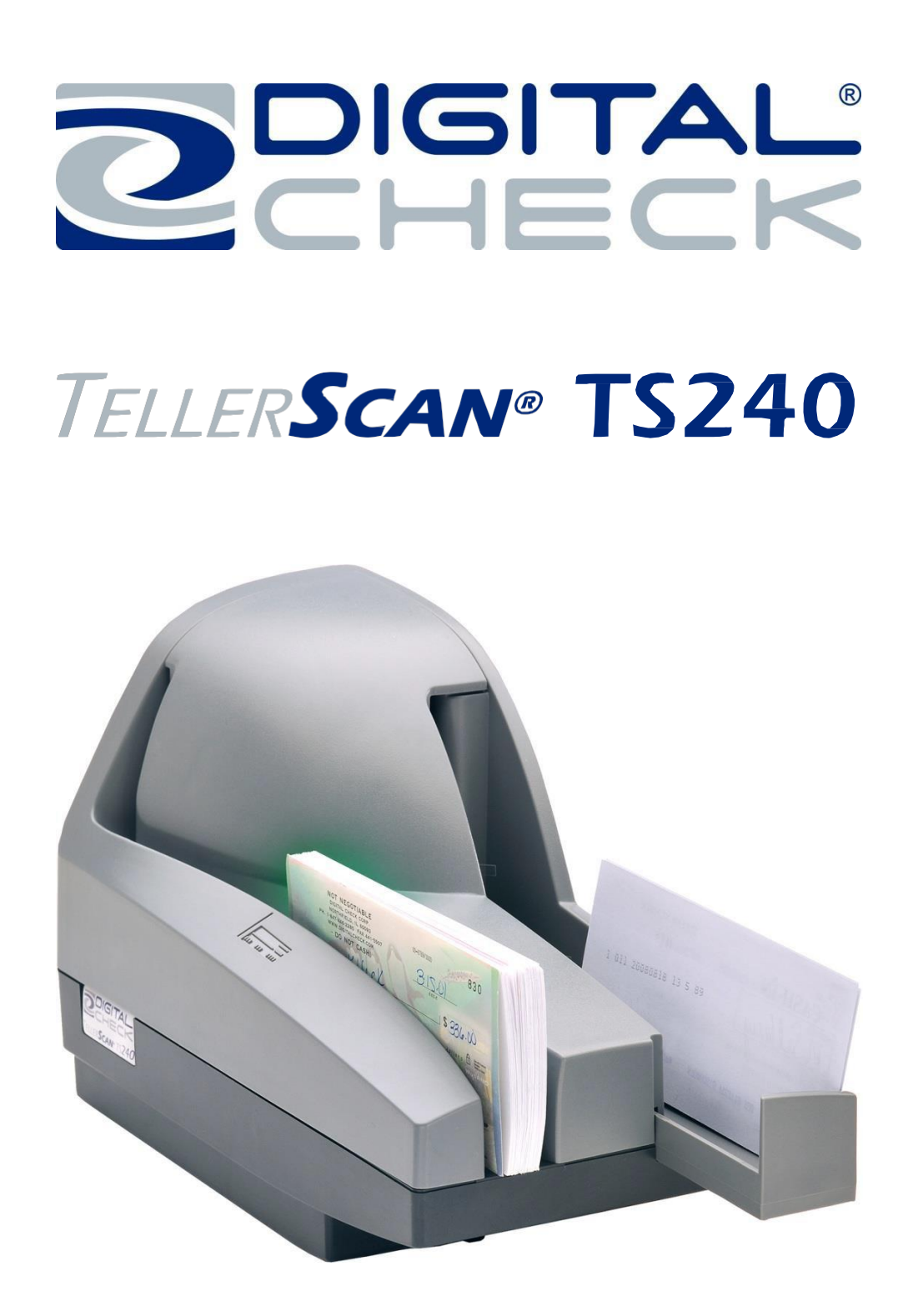

**TellerScan ® TS240 Guide d'utilisation Décembre 2013\_Rév. 122013**

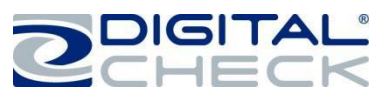

# Table des matières

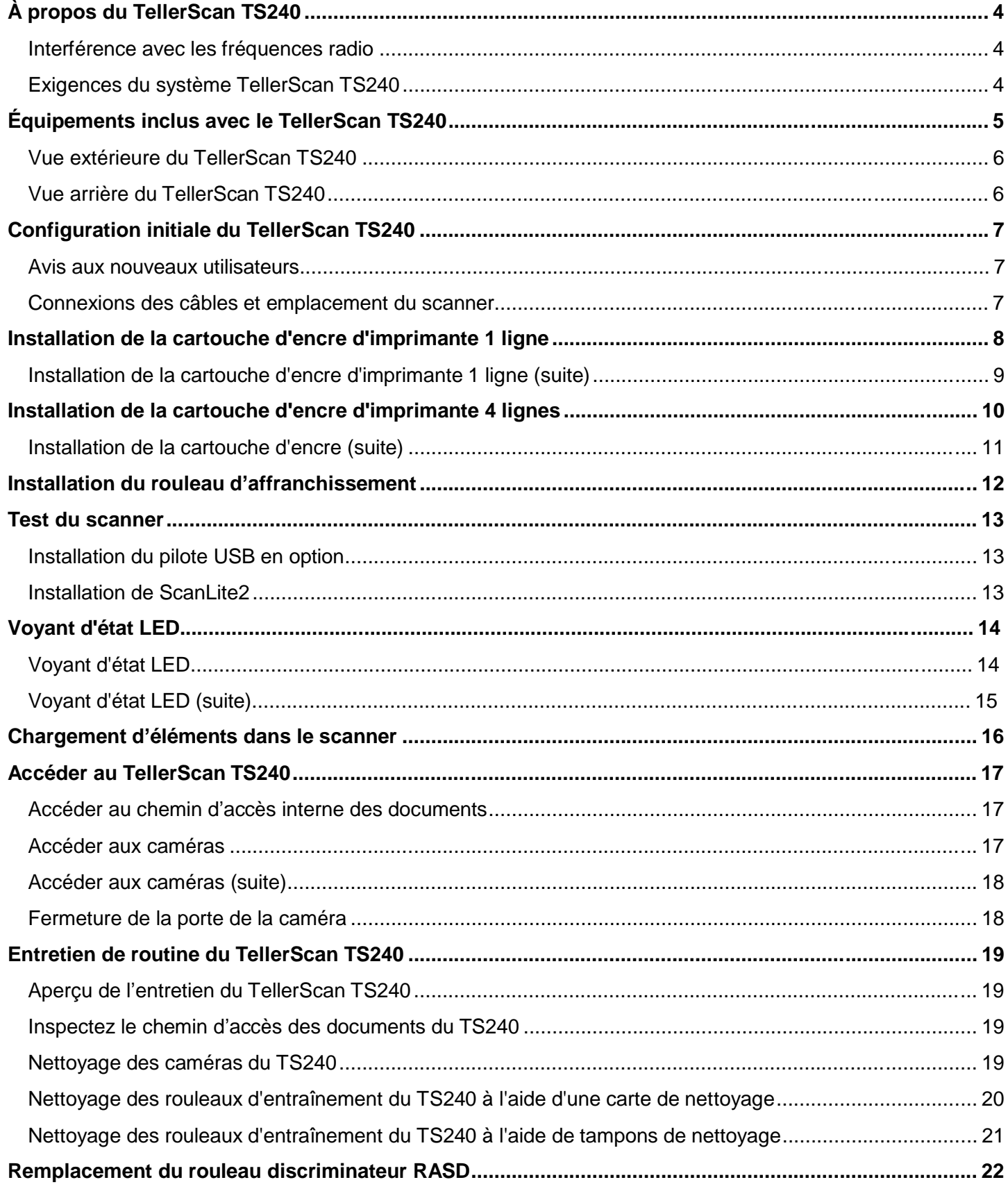

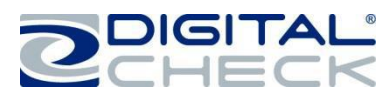

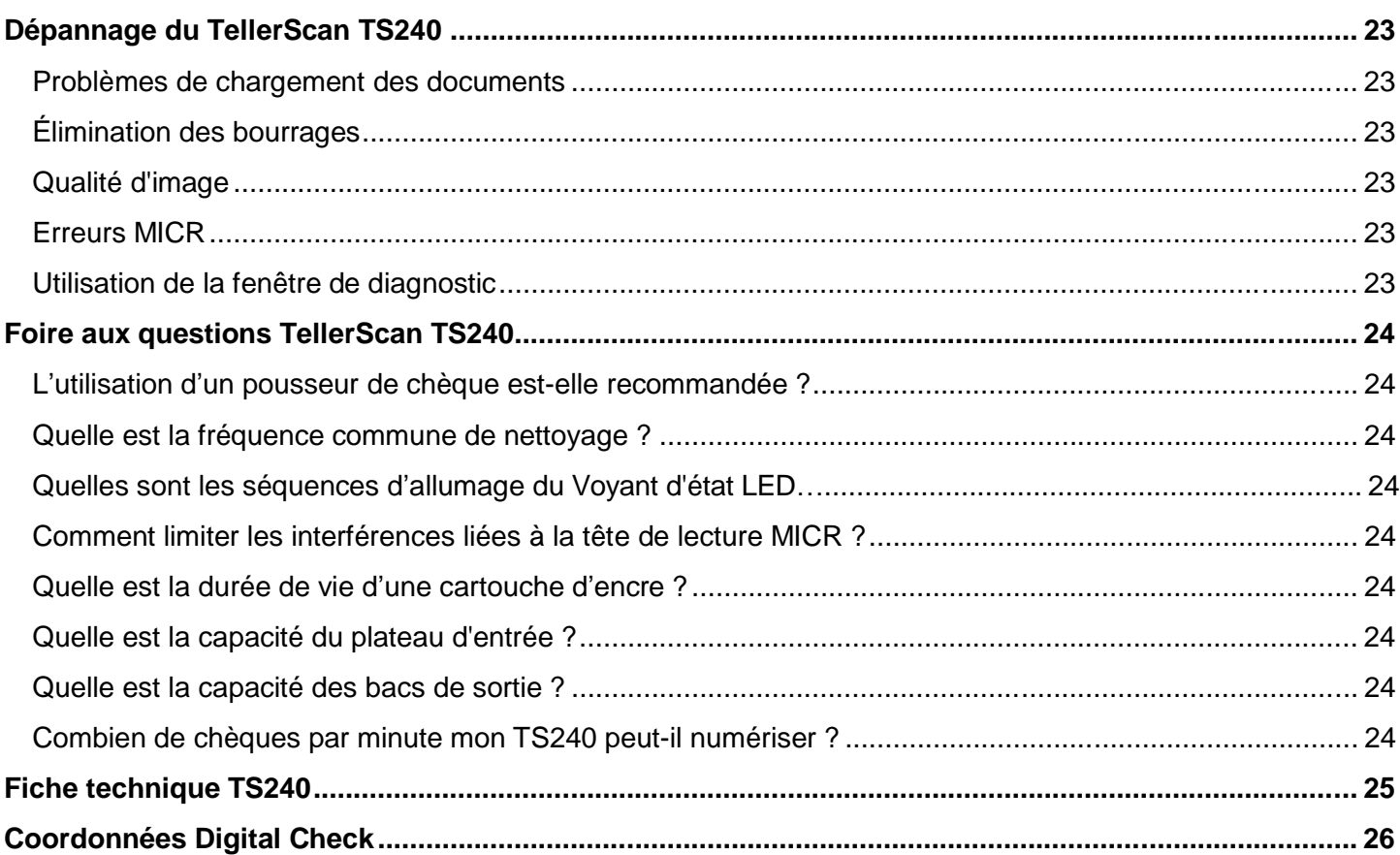

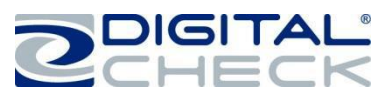

### **À propos du TellerScan TS240**

Le TellerScan TS240 est un scanner de chèques à haute performance facile à utiliser, permettant de numériser automatiquement l'avant et/ou l'arrière des chèques et de lire la ligne de code MICR (reconnaissance des caractères à encre magnétiques). Les images et les données sont ensuite transmises à l'ordinateur via une interface USB (bus série universel). Le TS240 dispose d'un chargeur automatique qui gère jusqu'à 100 éléments avec un bac de sortie d'une capacité de 100 éléments.

Le TS240 peut scanner jusqu'à 100 documents par minute (DPM). La vitesse varie en fonction de la longueur du document, des applications utilisées, de la puissance de traitement de l'ordinateur et du modèle spécifique du scanner.

Le TS240 ne dispose pas d'un interrupteur On/Off, mais il est complètement activé lorsque le câble USB est connecté à un ordinateur allumé. Le TS240 s'éteint automatiquement lorsque l'ordinateur n'est plus sous tension car il détecte la perte d'alimentation sur le port USB.

#### **Interférence avec les fréquences radio**

Le TS240 peut utiliser ou émettre des ondes radio. Si l'appareil n'est pas installé et utilisé correctement, c'est-à-dire en stricte conformité avec les instructions contenues dans le présent manuel, il peut provoquer des interférences nuisibles aux communications radio. Il a été testé et déclaré conforme aux normes s'appliquant aux appareils numériques de classe B, conformément à l'article 15 paragraphe J des dispositions de la FCC conçues pour fournir une protection raisonnable contre les interférences nuisibles lorsque l'appareil est utilisé dans un environnement commercial.

L'utilisation de cet appareil dans une zone résidentielle n'est pas susceptible de causer des interférences du fait de sa catégorisation en classe B.

#### **Exigences du système TellerScan TS240**

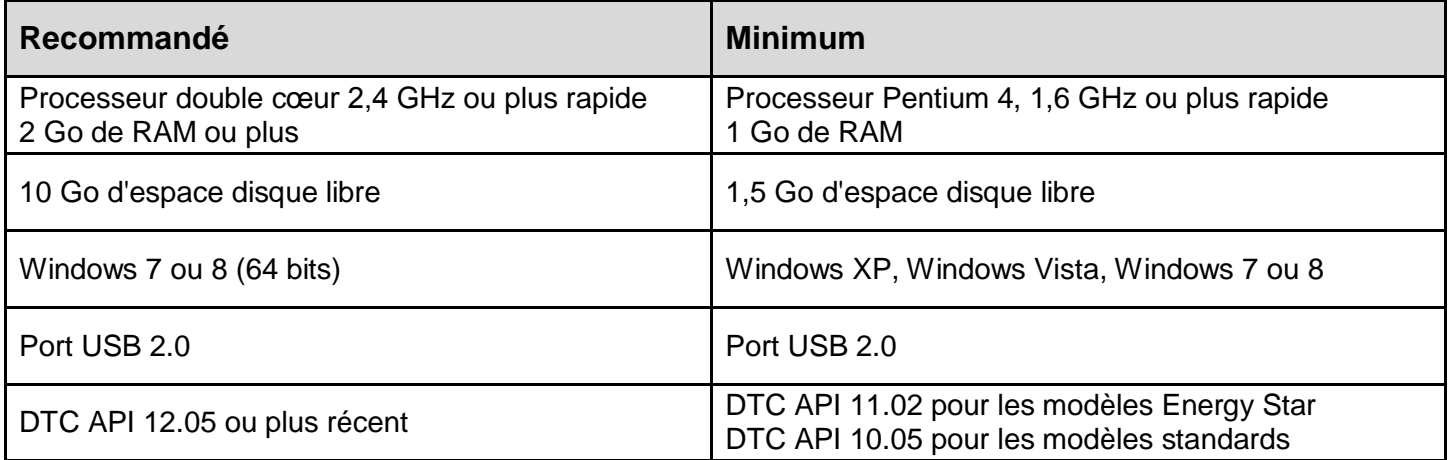

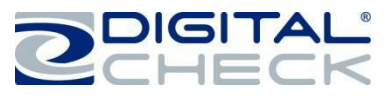

## **Équipements inclus avec le TellerScan TS240**

Le TellerScan TS240 comprend les équipements suivants :

 $\checkmark$  Scanner de chèques TellerScan TS240

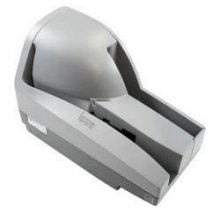

Alimentation électrique externe et cordon d'alimentation avec détection de tension de 100v-240v 50/60Hz.

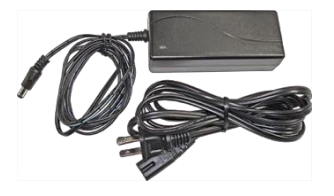

Câble USB 2.0

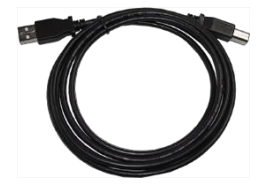

 $\checkmark$  Cartouche d'encre - MS0083 (imprimante 1 ligne) ou MS0095 (imprimante 4 lignes) selon le modèle **Remarque :** Les cartouches d'encre sont incluses uniquement avec les modèles à jet d'encre

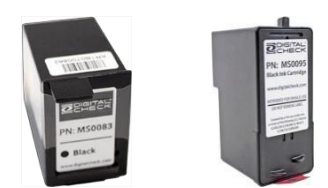

 $\times$  Affranchissement

**Remarque :** Les cartouches d'encre sont incluses uniquement avec les modèles Affranchissement

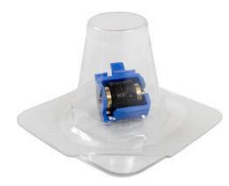

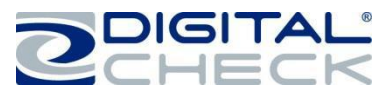

# **Caractéristiques du TellerScan TS240**

## **Vue extérieure du TellerScan TS240**

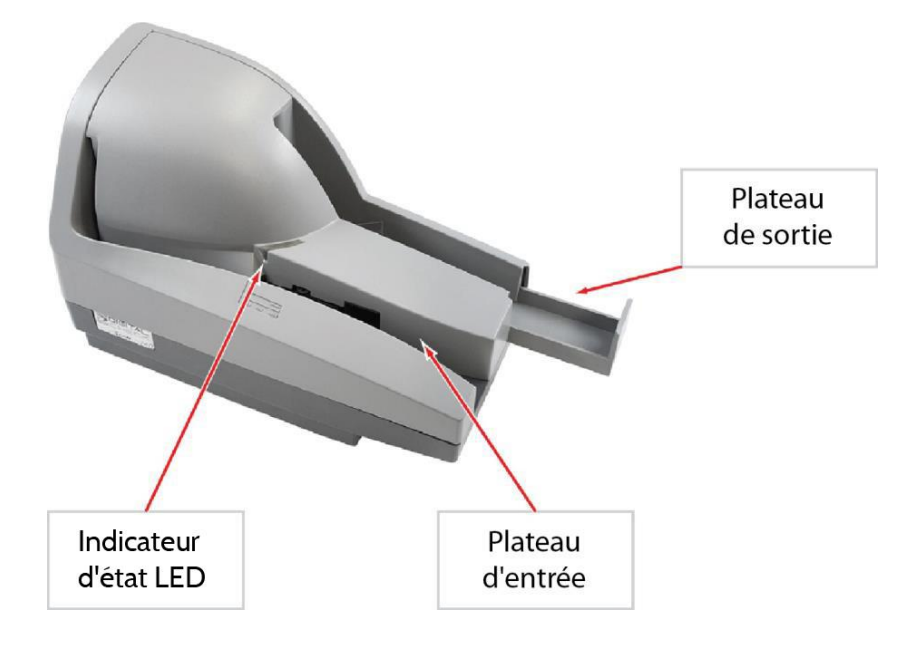

## **Vue arrière du TellerScan TS240**

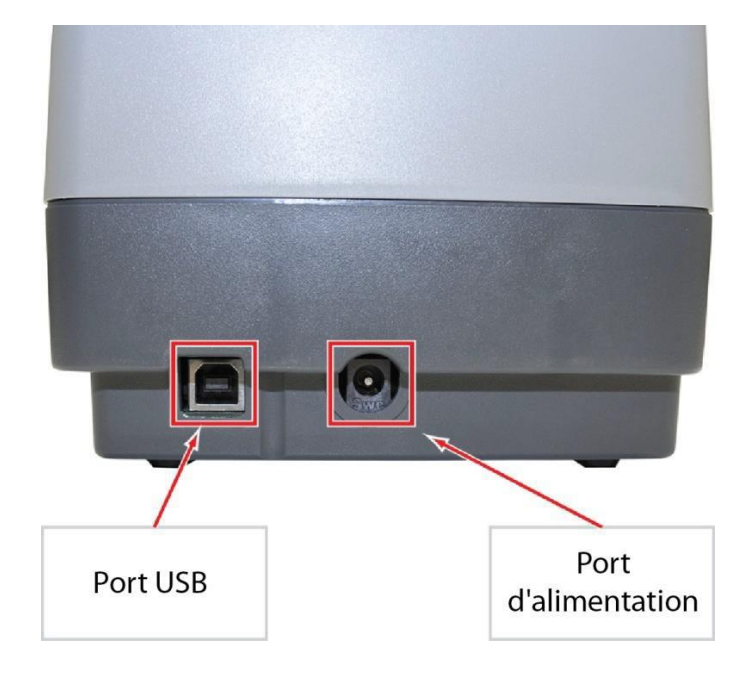

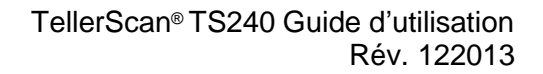

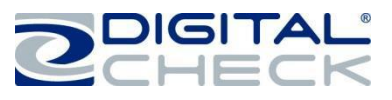

## **Configuration initiale du TellerScan TS240**

## **Avis aux nouveaux utilisateurs**

**VEUILLEZ NOTER :** Ne connectez pas le câble USB entre votre scanner et votre ordinateur avant d'installer les pilotes ou le logiciel/l'application de numérisation. Digital Check ne fournit pas de logiciel de numérisation. Veuillez contacter votre banque ou un autre fournisseur de solution pour obtenir de l'aide lors de l'installation du pilote ou de l'installation ou configuration du logiciel de numérisation.

Digital Check fournit uniquement un utilitaire d'installation du pilote en option et un programme de démonstration à part.

Reportez-vous au chapitre « *Installation du pilote USB en option* » ou au chapitre « *Installer Scanlite2* » pour obtenir plus d'informations.

#### **Connexions des câbles et emplacement du scanner**

**Remarque :** Ne connectez pas le câble USB entre votre scanner et votre ordinateur avant d'installer les pilotes ou le logiciel/l'application de numérisation.

- $\checkmark$  Placez l'appareil sur une surface plane à proximité de l'ordinateur et à l'abri de sources lumineuses directes telles que des projecteurs ou des lampes de bureau. Placez le scanner à au moins 15 centimètres de tout(e) source d'alimentation ou appareil électronique, tube pneumatique raccordés au guichet, etc.
- $\checkmark$  Connectez le cordon d'alimentation entre la source d'alimentation externe et la prise d'alimentation du scanner, puis branchez le connecteur dans le port de connexion arrière.
- $\checkmark$  Connectez le câble USB en le branchant sur le port USB arrière.

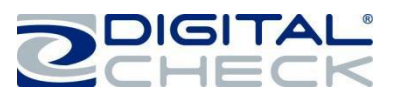

# **Installation de la cartouche d'encre d'imprimante 1 ligne**

**Remarque** : Cette étape s'applique uniquement aux scanners TellerScan TS240 équipés de la configuration à jet d'encre en option. Suivez ces instructions lorsque vous installez la cartouche d'encre pour la première fois, ou lorsque vous remplacez une cartouche vide.

Le style de plateforme d'impression à jet d'encre peut varier en fonction de la production. Les cartouches sont installées de la même façon pour tous les styles de plateformes TS240 1 ligne.

**Étape 1 :** Soulevez le capot central pour l'enlever et accéder à la plateforme de la cartouche d'encre.

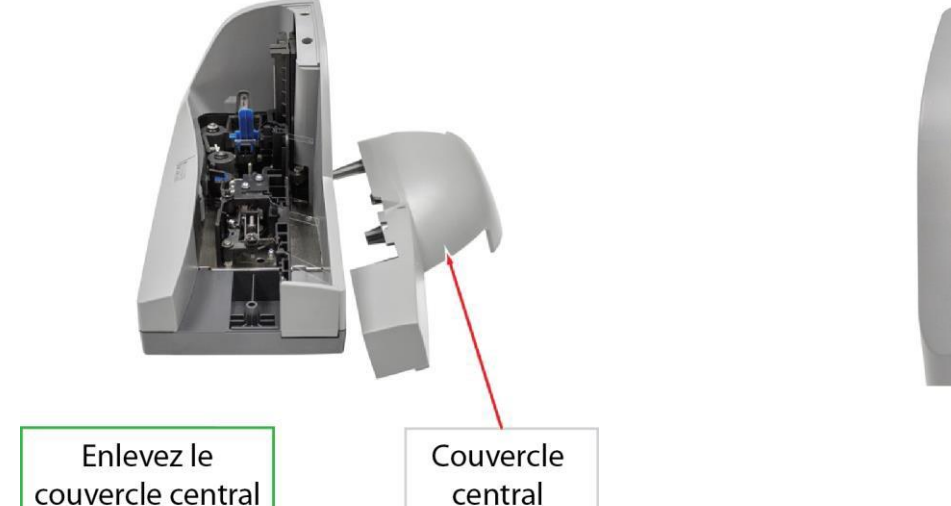

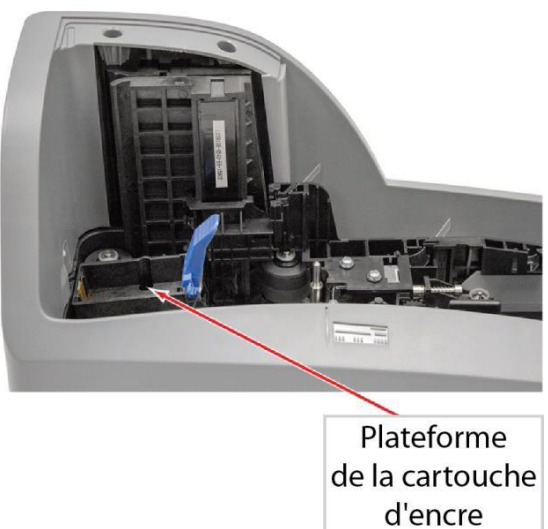

**Étape 2 :** Ouvrez le sachet de la cartouche d'encre et retirez la bande protectrice recouvrant les buses d'encre. Veillez à ne pas toucher les buses d'encre avec les doigts ni avec quoi que ce soit d'autre.

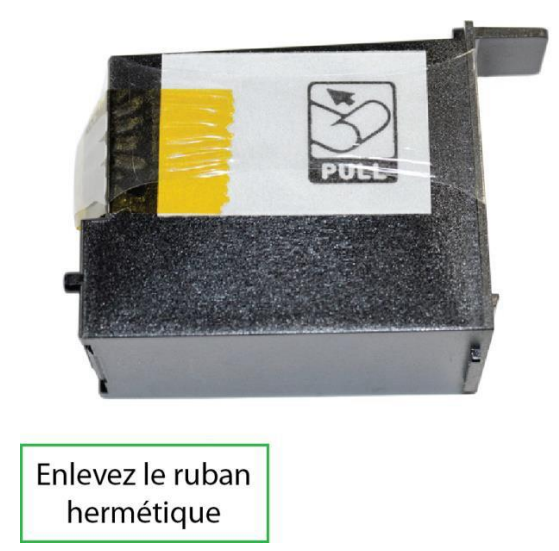

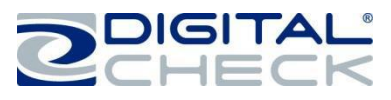

## **Installation de la cartouche d'encre d'imprimante 1 ligne (suite)**

**Étape 3 :** Insérez l'extrémité de la tête de la cartouche dans la plateforme tout en gardant l'extrémité de la cartouche légèrement inclinée vers le haut. Appuyez sur l'arrière de la cartouche jusqu'à ce qu'un clic se fasse entendre à deux reprises, indiquant que la cartouche est logée en place.

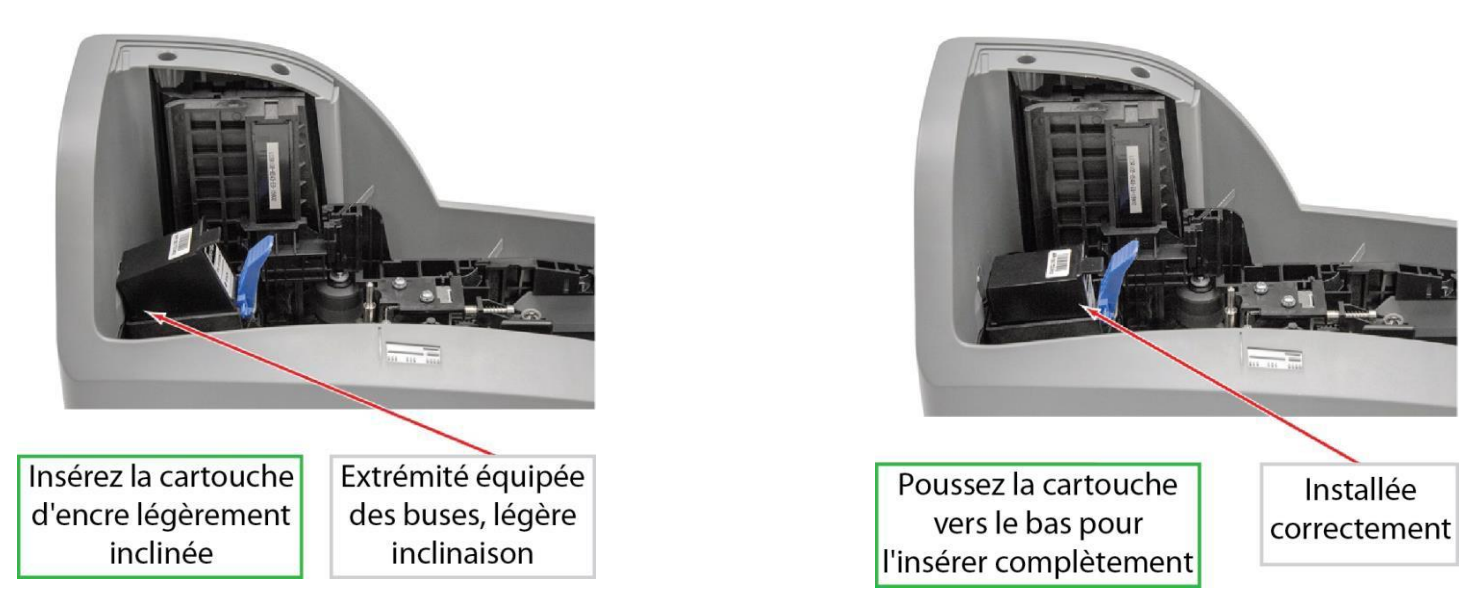

**Étape 4 :** Vérifiez que la cartouche soit correctement installée. Lorsqu'elle est bien installée¸ la cartouche doit être légèrement inclinée. Remettez le capot central en place en le réajustant verticalement sur l'appareil.

**Remarque :** Si le scanner doit être transporté d'un endroit à un autre ou connaît des périodes d'inactivité prolongées, il est conseillé de retirer la cartouche d'encre du scanner et de la conserver dans un sachet hermétique. Si la cartouche n'a pas été utilisée pendant une longue période, il peut être nécessaire de nettoyer les buses à jet d'encre en les tamponnant délicatement avec un chiffon humide ou avec un tampon de nettoyage Digital Check (n° de pièce : IS0032 - disponible sur www.digitalcheck.com).

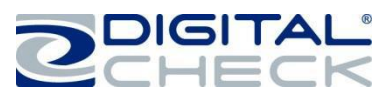

## **Installation de la cartouche d'encre d'imprimante 4 lignes**

Suivez ces instructions lorsque vous installez la cartouche d'encre pour la première fois, ou lorsque vous remplacez une cartouche vide.

**Remarque :** Les étapes suivantes doivent être suivies lors de l'installation d'une nouvelle cartouche, du remplacement d'une cartouche, ou avant le dépannage de toute erreur d'encre liée à l'application.

- 1.) La cartouche doit être à la température ambiante (18 27°) avant d'être installée
- 2.) Insérez la cartouche d'impression 4 lignes
- 3.) Patientez 10 secondes (la cartouche effectue un contrôle automatique durant cette période)
- 4.) Le scanner est maintenant prêt à être utilisé

**Étape 1 :** Soulevez le capot central pour l'enlever et accéder à la plateforme de la cartouche d'encre.

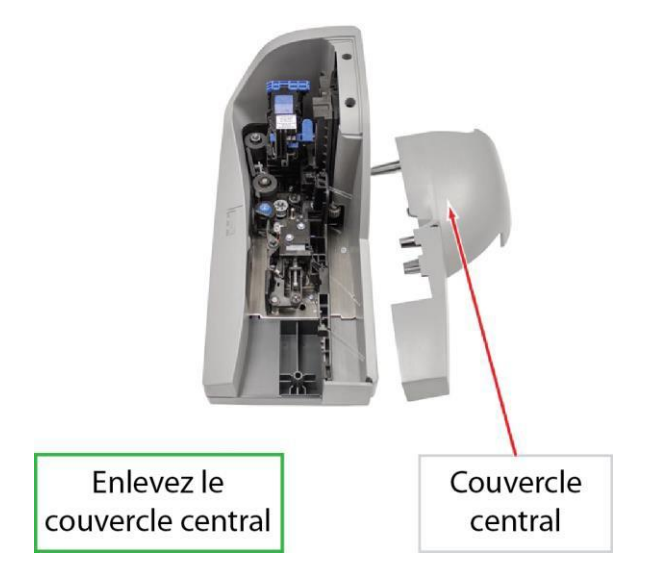

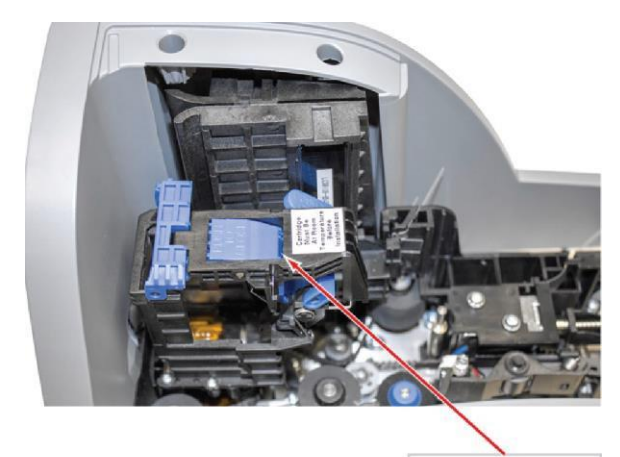

Plateforme de la cartouche

**Étape 2 :** Ouvrez le sachet de la cartouche d'encre et retirez la bande protectrice recouvrant les buses d'encre. Veillez à ne pas toucher les buses d'encre avec les doigts ni avec quoi que ce soit d'autre.

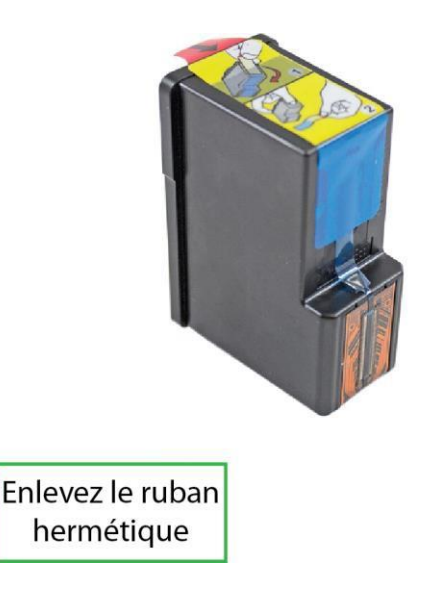

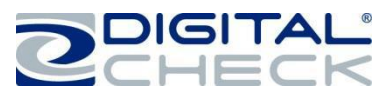

## **Installation de la cartouche d'encre (suite)**

**Étape 3 :** Appuyez sur la languette bleue « push to open » (presser pour ouvrir) située sur le côté de la plateforme à jet d'encre pour ouvrir le loquet.

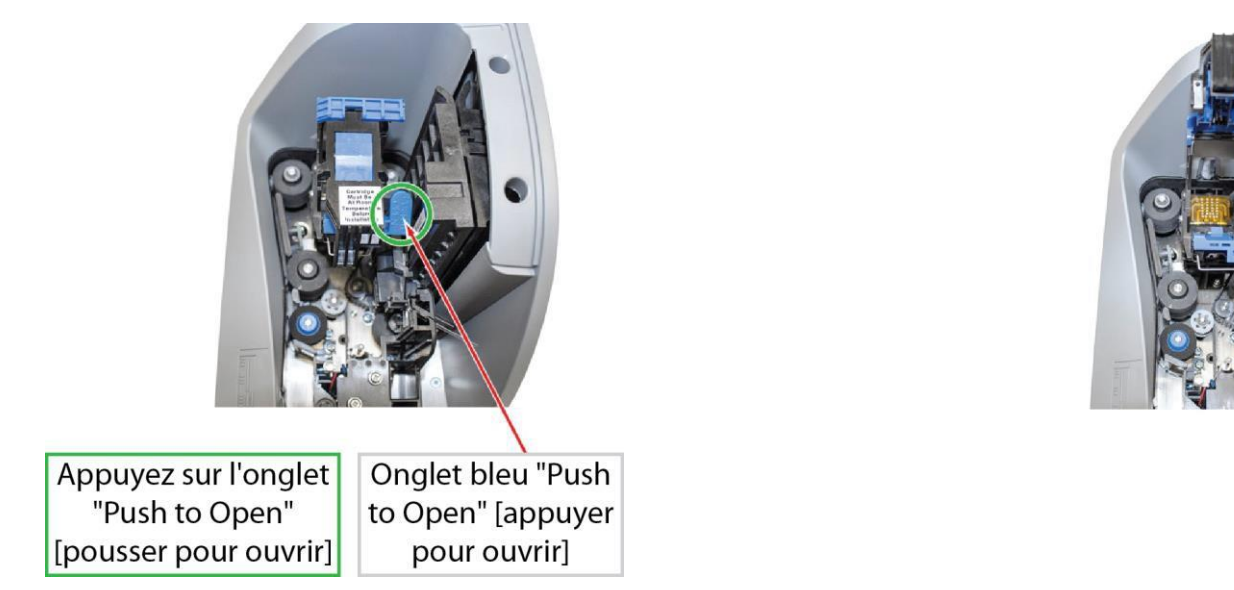

**Étape 4 :** Insérez délicatement par le haut la cartouche dans la plateforme avec les contacts vers le bas. Assurez-vous que la cartouche soit bien installée en appuyant sur le haut de la cartouche.

**Étape 5 :** Fermez et verrouillez le loquet supérieur. Appuyez sur la partie « Push to close » (presser pour fermer) du loquet. Remettez le capot central en place en le réajustant verticalement sur l'appareil.

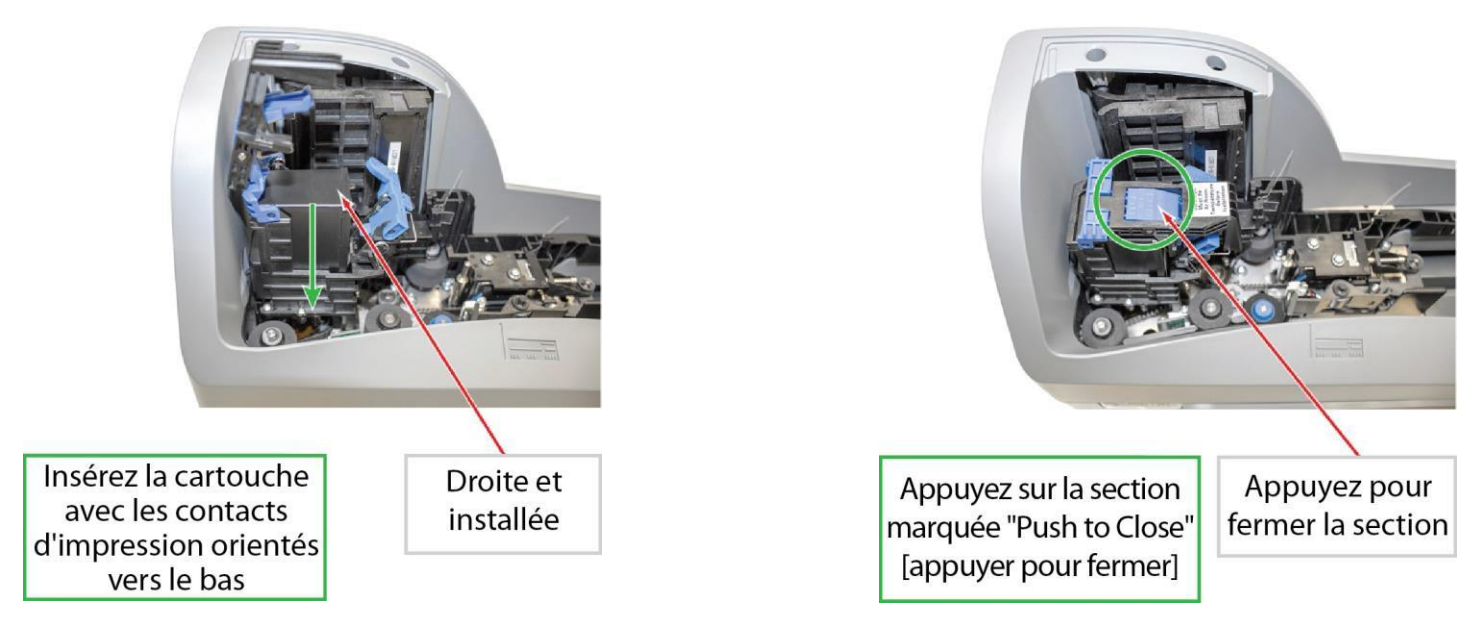

**Remarque :** Si le scanner doit être transporté d'un endroit à un autre ou connaît des périodes d'inactivité prolongées, il est conseillé de retirer la cartouche d'encre du scanner et de la conserver dans un sachet hermétique. Si la cartouche n'a pas été utilisée pendant une longue période, il peut être nécessaire de nettoyer les buses à jet d'encre en les tamponnant délicatement avec un chiffon humide ou avec un tampon de nettoyage Digital Check (n° de pièce : IS0032 - disponible sur www.digitalcheck.com).

Loquet ouvert

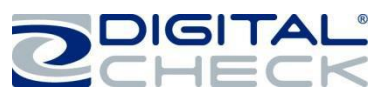

## **Installation du rouleau d'affranchissement**

**Remarque :** Cette étape s'applique uniquement aux scanners TellerScan TS240 équipés de la configuration d'affranchissement en option. Suivez ces instructions lorsque vous installez pour la première fois le rouleau d'affranchissement, ou lorsque vous remplacez un rouleau d'affranchissement vide.

**Étape 1 :** Retirez les capots central et externe. Localisez et retirez la vis à ailette blanche en nylon.

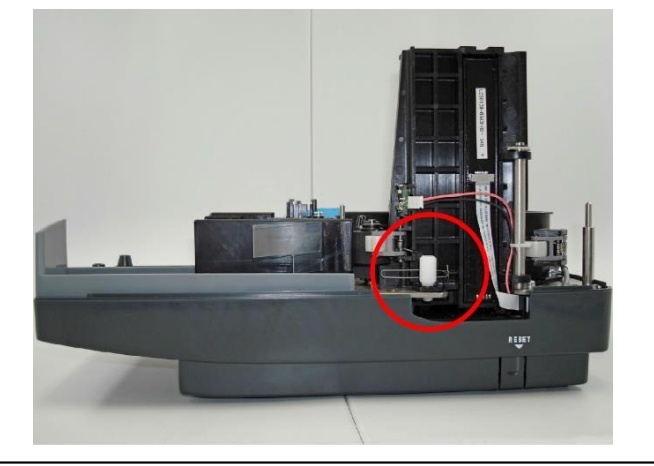

**Étape 3 :** Tournez le rouleau d'affranchissement jusqu'à ce qu'il touche le ressort métallique (comme indiqué).

**Étape 2 :** Faites pivoter la porte externe de la caméra. Localisez la tige de montage du rouleau d'affranchissement.

Tenez le rouleau d'affranchissement avec l'onglet vers l'extérieur et aligné sur le ressort métallique. Enclenchez le rouleau d'affranchissement sur la tige de montage.

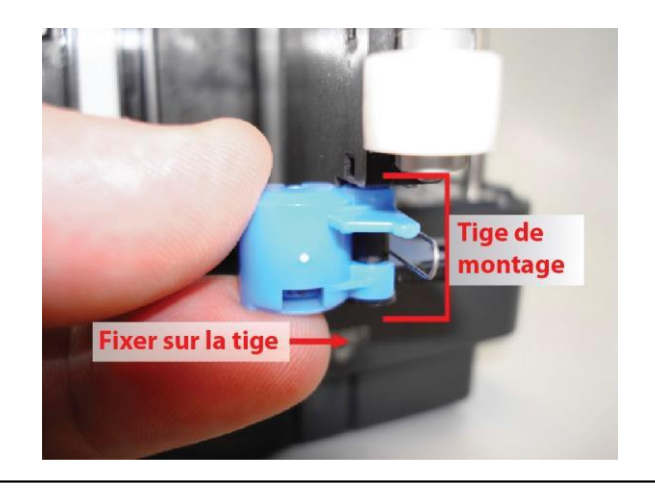

**Étape 4 :** Fermez la porte de la caméra et revissez la vis à ailette blanche en nylon.

Replacez les capots central et externe.

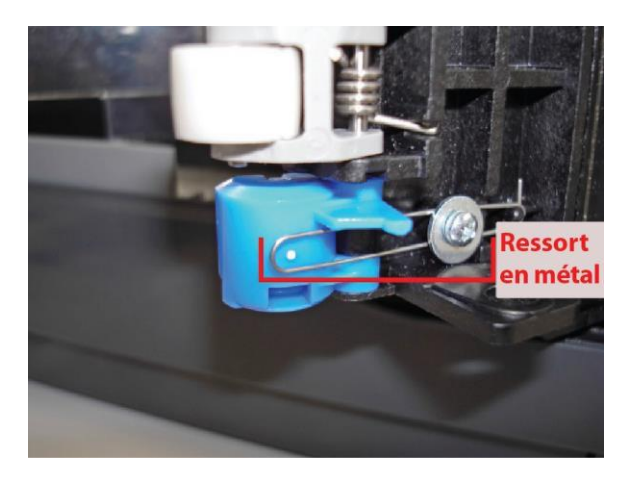

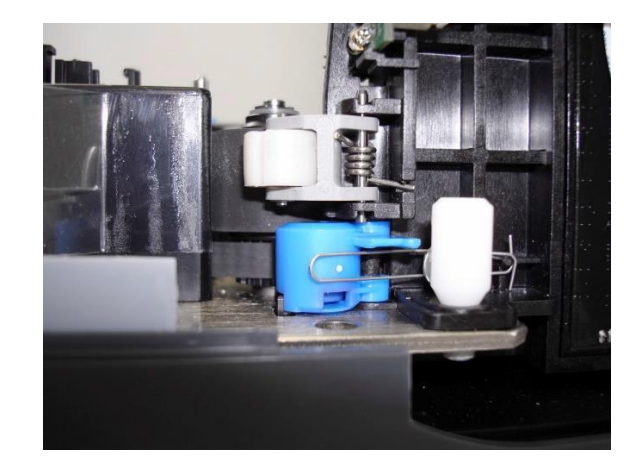

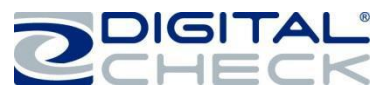

#### **Test du scanner**

### **Installation du pilote USB en option**

**VEUILLEZ NOTER :** Ne connectez pas le câble USB entre votre scanner et votre ordinateur avant d'installer les pilotes ou le logiciel/l'application de numérisation. Digital Check ne fournit pas de logiciel de numérisation. Veuillez contacter votre banque ou un autre fournisseur de solution pour obtenir de l'aide lors de l'installation du pilote ou de l'installation ou configuration du logiciel de numérisation.

Digital Check fournit uniquement un utilitaire d'installation du pilote en option et un programme de démonstration à part.

**Étape 1 :** Téléchargez ou exécutez le fichier d'installation « TellerScan USB Driver » depuis [www.digitalcheck.com](http://www.digitalcheck.com/)

**Étape 2 :** Si le scanner est connecté à l'ordinateur, débranchez le câble USB de l'ordinateur. Coupez l'alimentation de tous les périphériques USB connectés localement, tels que les imprimantes, les scanners ou les appareils multifonctions. Cela permet d'éviter les éventuels conflits entre les différents périphériques USB connectés à l'ordinateur lors de l'installation du pilote.

**Étape 3 :** En cas de téléchargement/de sauvegarde sur un disque local, double-cliquez sur le fichier TellerScanDriver.exe pour démarrer la séquence d'installation. Suivez les instructions à l'écran pour réaliser l'installation.

**Étape 4 :** Avec les câbles USB et d'alimentation connectés à l'ordinateur, le voyant d'état LED situé sur le scanner devrait maintenant être actif.

- $\checkmark$  Windows devrait à présent détecter un nouveau périphérique matériel.
- $\checkmark$  Le scanner est prêt à être utilisé avec une application de numérisation ou un programme de démonstration de Digital Check.

#### **Installation de ScanLite2**

Le programme de démonstration de Digital Check (ScanLite2) est un utilitaire de base qui vous permet de numériser et de visualiser des images, et de tester les différentes fonctions du scanner. ScanLite2 est également utile pour nettoyer le scanner. Reportez-vous au chapitre « *Nettoyage des r ouleaux d'en t r aî nem ent du TS240* » pour plus d'informations.

**Étape 1 :** Téléchargez ou exécutez le fichier d'installation « ScanLite2 » depuis [www.digitalcheck.com](http://www.digitalcheck.com/)

**Étape 2 :** En cas de téléchargement/de sauvegarde sur un disque local, double-cliquez sur le fichier ScanLite2.exe pour démarrer la séquence d'installation. Suivez les instructions à l'écran pour réaliser l'installation.

**Étape 3 :** ScanLite2 démarre automatiquement après l'installation, ou il peut être démarré à partir d'un raccourci placé sur le bureau pendant le processus d'installation.

**Remarque :** ScanLite2 n'enregistre aucune image ni donnée MICR sur l'ordinateur. Une fois que le document numérisé disparaît de l'écran ou que l'utilitaire est arrêté, les données sont supprimées/effacées.

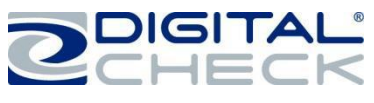

## **Voyant d'état LED**

## **Voyant d'état LED**

**Indicateur LED** 

**Voyant LED éteint ou pas de voyant :** Le câble USB n'est pas connecté et/ou n'alimente pas le scanner.

éteint : les câbles USB et/ou d'alimentation ne sont pas connectés

**Voyant LED rouge :** Les câbles USB et d'alimentation du scanner sont correctement connectés. Il s'agit de l'état par défaut lorsqu'une application ne commande pas le scanner ou n'a pas encore détecté le scanner.

**Remarque :** Les deux extrémités du câble USB doivent être branchées pour que le voyant LED passe au rouge. Si le voyant LED ne passe pas au rouge, vérifiez que l'ordinateur soit allumé ainsi que le câble USB, et reconnectez celui-ci à l'ordinateur et au scanner. Puis, vérifiez que les câbles d'alimentation soient connectés correctement et que la source d'alimentation fonctionne.

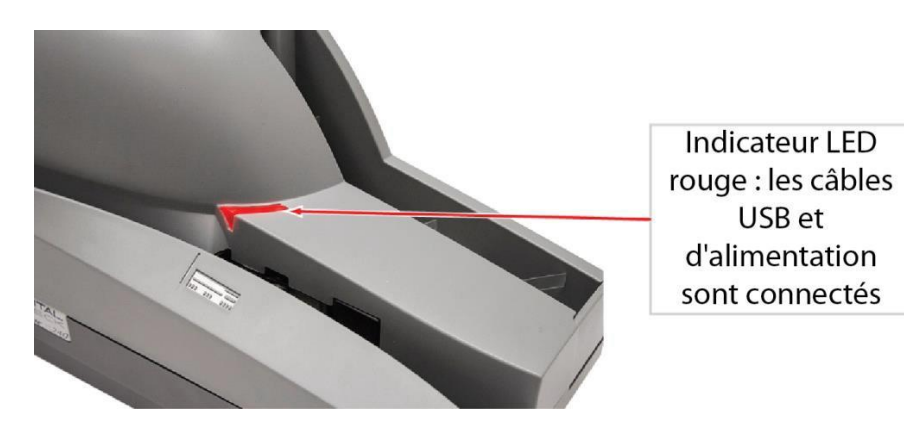

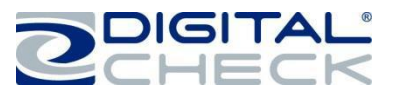

## **Voyant d'état LED ( suite)**

Indicateur LED vert : le scanner est prêt à l'emploi

**Voyant LED vert :** L'application de numérisation a détecté le scanner et est prête à être utilisée.

**Informations complémentaires sur le voyant LED :** Une fois le TellerScan TS240 synchronisé avec l'application, le voyant LED est utilisé pour détecter la présence de documents dans le bac d'entrée et devient orange quand un document est chargé.

Une fois que le cycle de numérisation a commencé, les éléments situés dans le plateau d'entrée doivent être chargés dans le chemin d'accès, un document à la fois. Lorsque le dernier document a été numérisé, la numérisation s'arrête et les documents devraient être empilés dans le bac de sortie.

Une lumière rouge clignotante indique une erreur. Sélectionnez une option d'éjection dans l'application, le cas échéant, ou cherchez le document éventuellement coincé dans le chemin d'accès. Si un document est arrêté ou coincé dans le chemin d'accès, retirez-le du scanner. Reportez-vous au chapitre *« Accéder au TellerScan TS240 »* pour plus d'informations sur la façon d'ouvrir et d'accéder au scanner.

Si le voyant est toujours rouge après la suppression des bourrages, appuyez sur le bouton de réinitialisation et maintenez-le enfoncé pendant 1 à 2 secondes pour redémarrer le scanner.

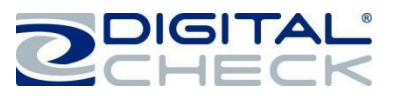

## **Chargement d'éléments dans le scanner**

Le chargeur automatique du TS240 peut gérer jusqu'à 100 éléments à la fois. Veuillez suivre les étapes indiquées ci-dessous afin de garantir un bon chargement.

**Étape 1 :** Faites glisser le bac de sortie pour allonger la longueur du plateau afin d'accueillir des chèques de plus grande taille ou des chèques d'entreprise. Retirez tou(te)s les élastiques, agrafes, trombones, etc. Redressez les coins repliés ou aplatissez les documents trop chiffonnés.

**Étape 2 :** Alignez/poussez les éléments afin de les préparer à la numérisation.

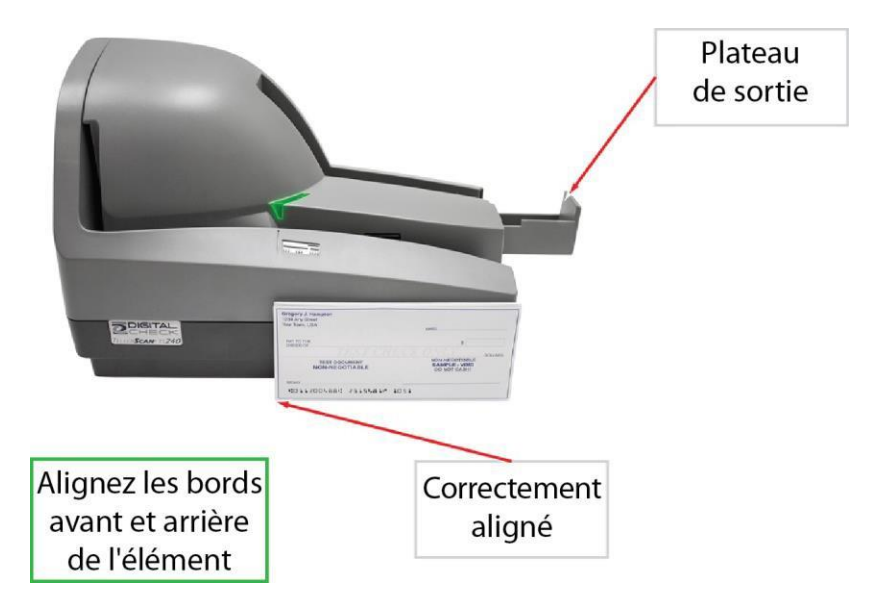

**Étape 3 :** Les angles et les bords des éléments doivent être alignés. Placez l'/les élément(s) en le(s) faisant glisser dans le bac d'entrée, avec la face avant de l'élément orientée vers l'extérieur du scanner.

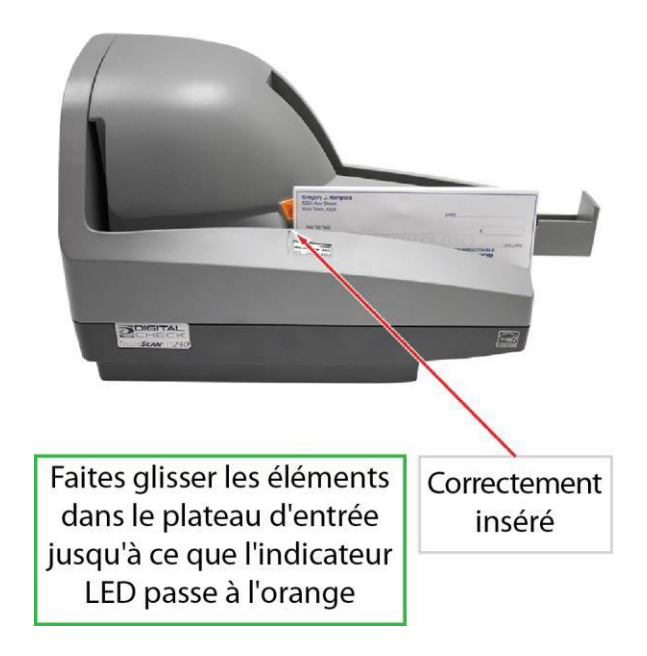

**Étape 4 :** Les éléments alignés doivent être insérés à plat dans le plateau d'entrée et glissés vers l'avant jusqu'à ce qu'ils s'arrêtent ou soient aspirés dans le scanner.

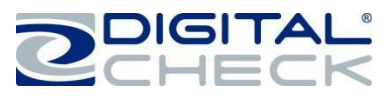

## **Accéder au TellerScan TS240**

## **Ac c éde r au c hemi n d'accè s inte rne de s d ocuments**

Le TellerScan TS240 dispose de deux capots, le capot central et le capot externe. Ceux-ci peuvent être retirés séparément ou ensemble en les soulevant/tirant vers le haut.

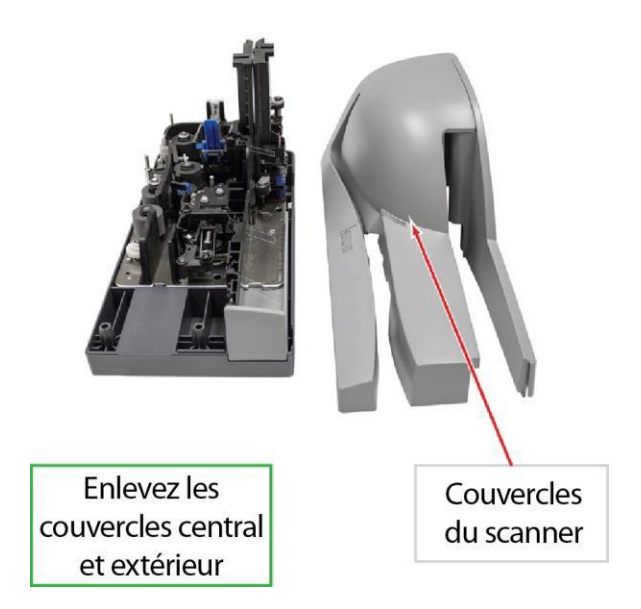

## **Accéder aux caméras**

Remarque : Les modèles plus anciens peuvent disposer d'une vis de loquet à ailette blanche en nylon blanc tel qu'indiqué ci-dessous.

**Étape 1 :** Une fois retirés les capots central et externe, localisez le loquet de porte bleu de la caméra et la partie du loquet qui déverrouille la porte de l'appareil.

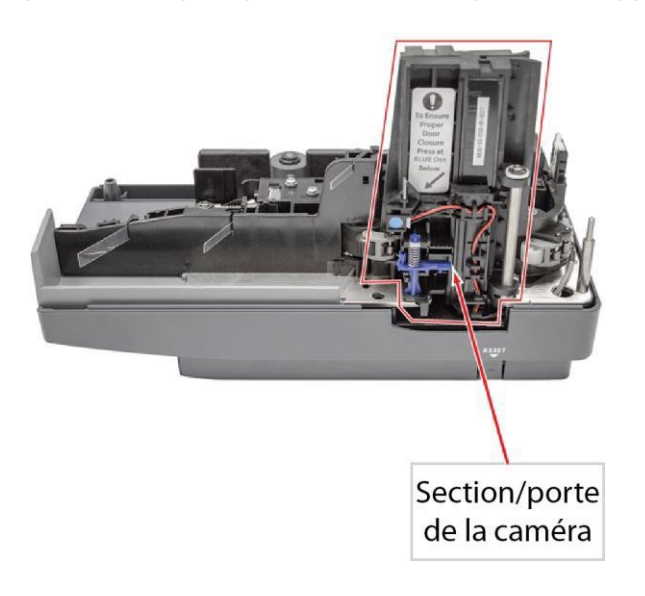

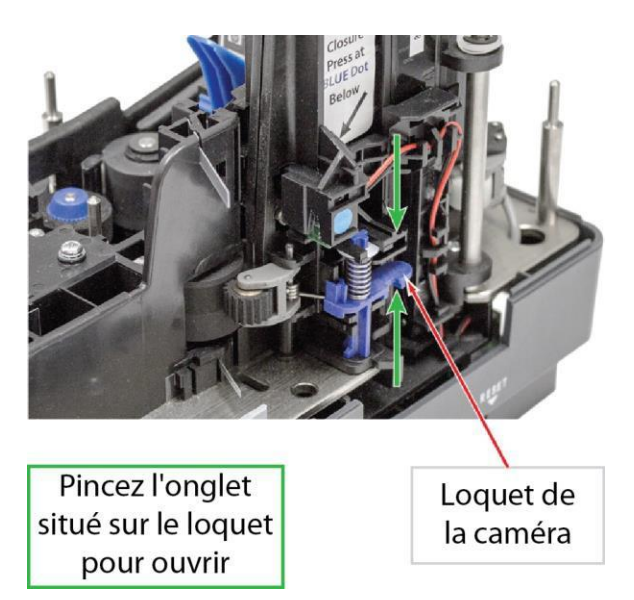

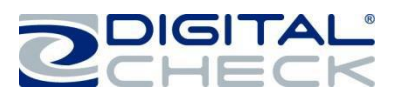

## **Accéder aux caméras (suite)**

**Étape 2 :** Une fois déverrouillée, ouvrez délicatement la porte de l'appareil en la faisant basculer.

Remarque : Localisez la bande blanche située derrière la vitre, il s'agit de la caméra. Veillez à ne pas rayer la vitre lors du nettoyage ou de l'accès à la caméra pour une raison quelconque.

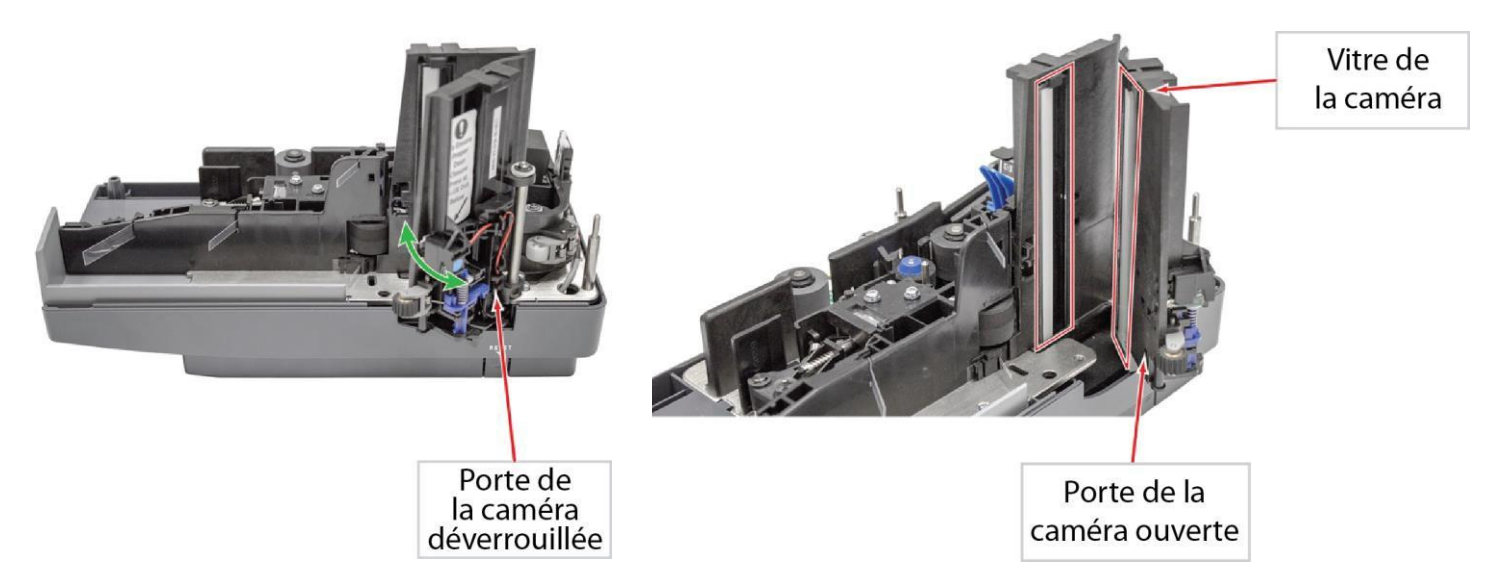

## **Fermeture de la porte de la caméra**

**Remarque :** Vérifiez systématiquement que la porte de la caméra soit verrouillée ou fermée après l'avoir ouverte ou si vous rencontrez des bourrages dans cette partie du scanner.

**Étape 1 :** Fermez la porte de la caméra en la faisant basculer dans sa position initiale.

**Étape 2 :** Verrouillez la porte de la caméra en pinçant la partie inférieure de la caméra. Appuyez sur la partie de la porte qui possède un point bleu. La caméra s'enclenche et ne doit plus bouger ni être lâche.

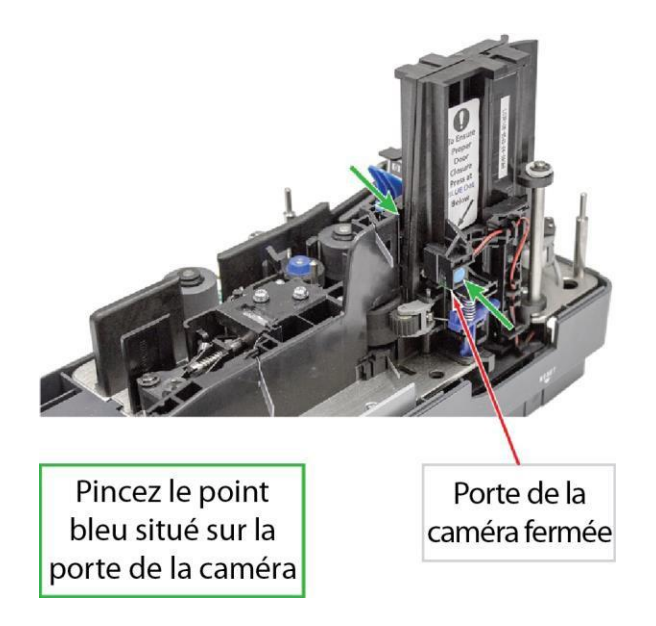

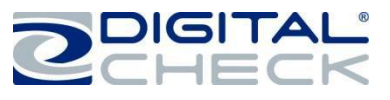

## **Entretien de routine du TellerScan TS240**

## **Ap e rçu de l'e ntretie n du Tell erSc an TS 240**

Au fil du temps les particules d'encre, la saleté et la poussière s'accumulent sur les rouleaux du scanner et dans le chemin d'accès des documents. Par conséquent, il est nécessaire de nettoyer ces zones pour s'assurer une performance fiable.

Inspectez régulièrement le chemin d'accès et utilisez une carte de nettoyage Digital Check pour nettoyer les rouleaux du scanner. L'utilisation d'une bouteille d'air comprimé vous aidera à conserver le chemin d'accès des documents propre.

Inspectez régulièrement la qualité des images numérisées. Si la qualité d'image diminue, nettoyez la vitre de la caméra en respectant la procédure indiquée ci-dessous.

## **Inspect ez le chemi n d'acc ès de s doc u ments d u TS2 40**

En plus du nettoyage de routine du rouleau d'entraînement, une inspection périodique de l'ensemble de la zone d'accès des documents est également recommandée. L'utilisation d'une lampe-torche permettra un meilleur examen visuel au niveau des caméras et du chemin d'accès des documents. Retirez les agrafes, trombones, débris, etc. qui auraient pu s'accumuler pendant l'utilisation.

Vous pouvez également utiliser régulièrement une bouteille d'air comprimé pour éliminer toutes les poussières accumulées dans le chemin d'accès des documents. Soufflez la poussière vers les bacs d'entrée et de sortie en partant du centre du chemin d'accès et en passant par la plateforme de la cartouche d'encre.

#### **Nettoyage des caméras du TS240**

Lorsque vous nettoyez les caméras, utilisez un tampon de nettoyage Digital Check ou un chiffon propre pour essuyer la vitre. Veillez à ne pas rayer la vitre lors du nettoyage ou de l'accès à la caméra pour une raison quelconque. Reportez-vous au chapitre *« Accéder aux caméras* » pour plus d'informations sur l'ouverture de l'unité avant nettoyage.

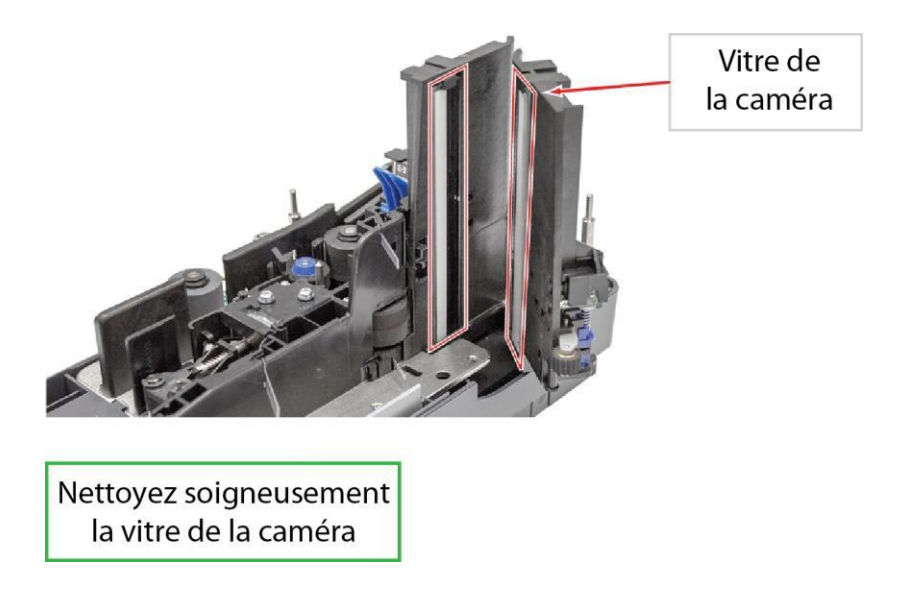

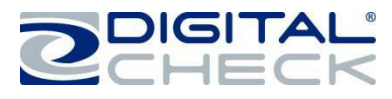

#### **Nettoyage des rouleaux d'entraînement du TS240 à l'aide d'une carte de nettoyage**

Utilisez des tampons de nettoyage Digital Check (n° de pièce : IS0030) et des cartes de nettoyage (n° de pièce : IS0028 - disponible sur www.digitalcheck.com) pour l'entretien régulier.

**Remarque :** Utilisez une application de numérisation ou l'utilitaire ScanLite2 de Digital Check pour démarrer les moteurs du scanner de manière à ce que les rouleaux tournent pendant le processus de nettoyage.

**Étape 1 :** Insérez la carte de nettoyage dans le scanner. Tenez la carte afin de « frotter » les 2 rouleaux d'entraînement de l'entrée. Maintenez la carte de manière à ce qu'elle ne soit pas chargée dans le scanner.

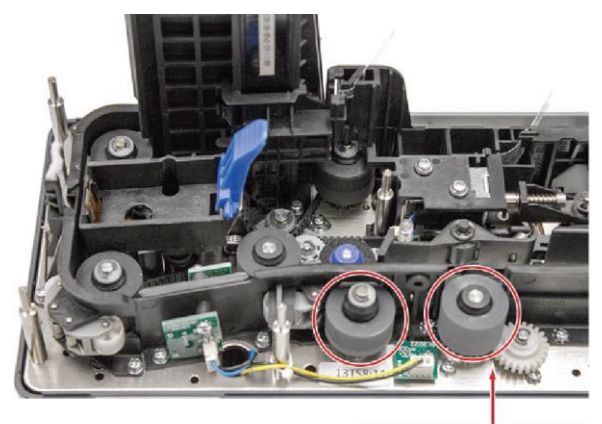

2 rouleaux d'entraînement d'entrée

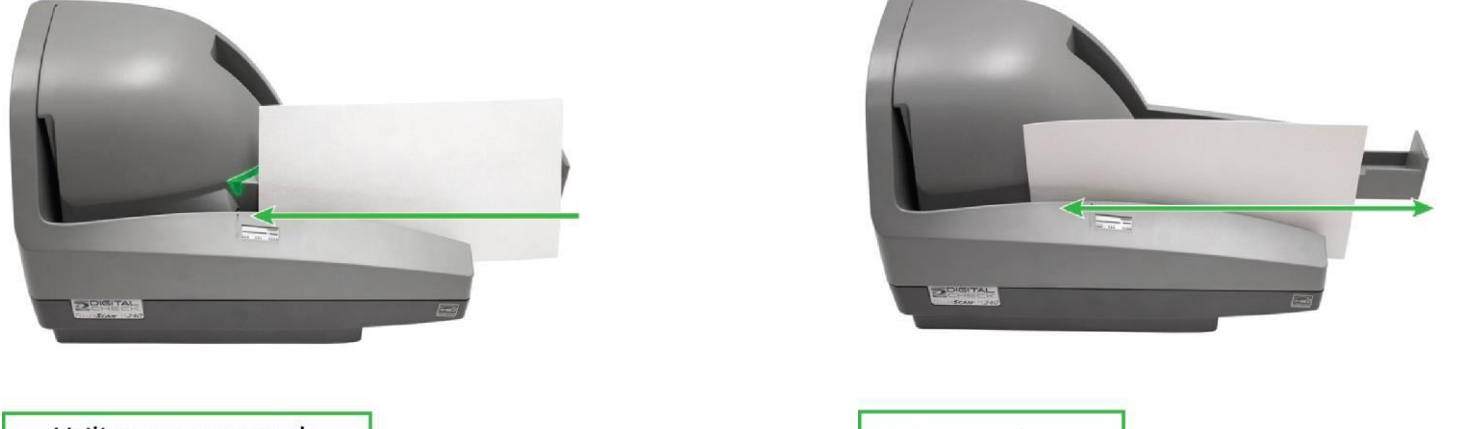

Utilisez une carte de nettoyage sur les rouleaux d'entraînement d'entrée

Maintenez la carte et déplacez d'avant en arrière

**Étape 2 :** Chargez la carte de nettoyage dans le scanner entre 6 et 8 fois supplémentaires. Laissez la carte balayer toute la longueur du chemin d'accès, en la retournant entre les cycles, de haut en bas ou d'un côté propre, après chaque passage dans le scanner. Jetez la(les) carte(s) de nettoyage après utilisation.

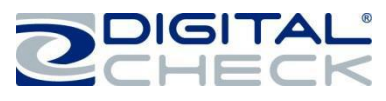

### **Nettoyage des rouleaux d'entraînement du TS240 à l'aide de tampons de nettoyage**

**Remarque :** Utilisez les tampons de nettoyage pour un nettoyage plus approfondi des rouleaux du scanner. Cela peut être effectué au bout de quelques cycles de nettoyage.

Utilisez des tampons de nettoyage Digital Check (n° de pièce : IS0030) et des cartes de nettoyage (n° de pièce : IS0028 - disponible sur www.digitalcheck.com) pour l'entretien régulier.

**Remarque :** Utilisez une application de numérisation ou l'utilitaire ScanLite2 de Digital Check pour démarrer les moteurs du scanner de manière à ce que les rouleaux tournent pendant le processus de nettoyage.

**Étape 1 :** Utilisez un tampon de nettoyage sur les 2 rouleaux d'entraînement de l'entrée, les 4 rouleaux d'entraînement principaux et sur les rouleaux du guide en plastique blanc. Reportez-vous au chapitre *« Accéder au TellerScan TS240 »* pour plus d'informations sur la façon d'ouvrir et d'accéder au scanner. Jetez le(s) tampon(s) de nettoyage après utilisation.

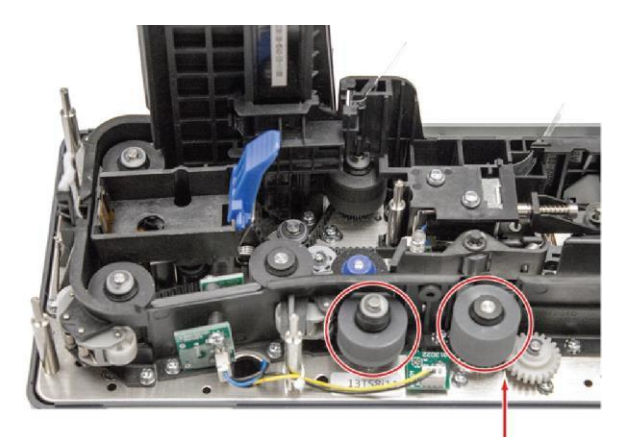

Utilisez un tampon de nettoyage sur les rouleaux d'entraînement

2 rouleaux d'entraînement d'entrée

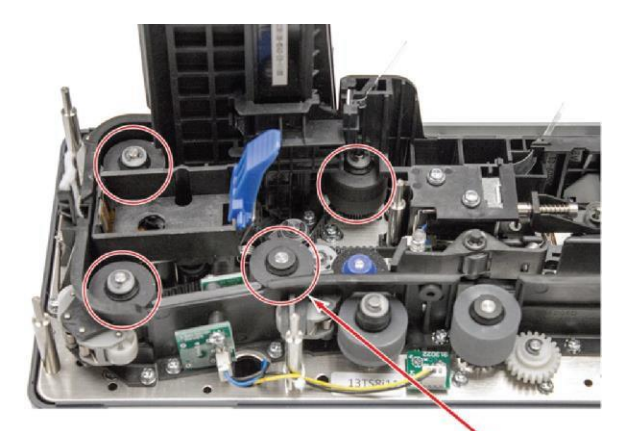

Utilisez un tampon de nettoyage sur les rouleaux d'entraînement principaux

4 rouleaux d'entraînement principaux

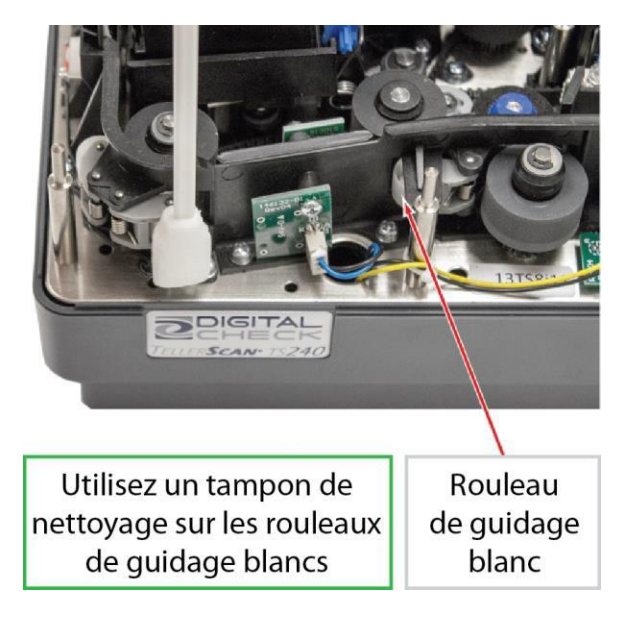

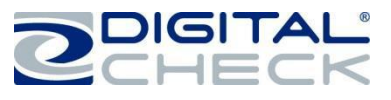

## **Remplacement du rouleau discriminateur RASD**

**Remarque :** Le rouleau discriminateur RASD est remplaçable par l'utilisateur. Il est en général nécessaire uniquement pour les scanners qui ont été utilisés pendant longtemps ou pour des sites de dépôts à distance et des guichets à plus grand volume. (n° de pièce : 151161-01 - disponible sur www.digitalcheck.com)

#### **Rouleau RASD - Numéro de pièce 151161-01**

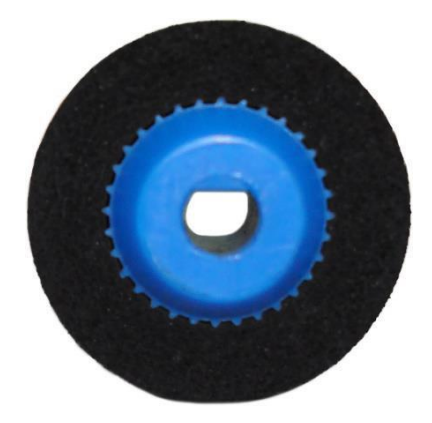

**Étape 1 :** Retirez les capots central et externe afin d'accéder au rouleau discriminateur RASD. Reportez-vous au chapitre *« Accéder au TellerScan TS240 »* pour plus d'informations sur la façon d'ouvrir et d'accéder au scanner.

**Étape 2 :** Soulevez ou tirez sur le rouleau discriminateur RASD pour le retirer. Aucun outil n'est nécessaire pour le retrait.

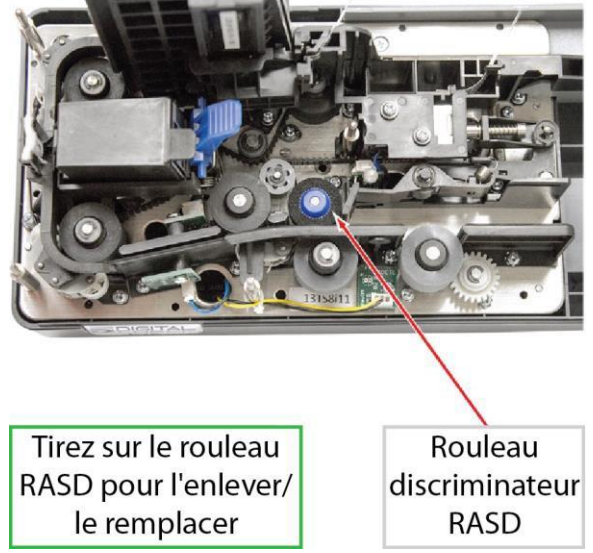

**Étape 3 :** Remplacez le rouleau discriminateur RASD usagé par un nouveau rouleau. Le rouleau a une forme en « D » et il s'adapte sur la tige métallique dans une seule position. Orientez le rouleau dans la bonne position et appuyez dessus jusqu'à ce qu'il s'arrête.

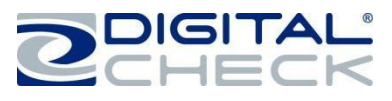

### **Dépannage du TellerScan TS240**

#### **Problèmes de chargement des documents**

Le TS240 dispose d'un chargeur automatique et il ne requiert aucun réglage supplémentaire par l'utilisateur. Si vous constatez des problèmes de chargement, vérifiez que des documents n'aient pas de bords recourbés ou pliés, la présence de débris dans le chemin d'accès et que tous les éléments aient été correctement poussés/alignés et introduits correctement. Si des problèmes de chargement persistent, nettoyez les rouleaux d'entraînement. Reportez-vous au chapitre « *Nettoyage des r ouleaux d'en t r aî nem ent du TS240* » pour plus d'informations.

Il pourrait également être nécessaire de remplacer le rouleau discriminateur de chargement et de réessayer. Reportez-vous au manuel d'entretien ou contactez le support technique pour plus d'informations.

#### **Élimination des bourrages**

Si un bourrage se produit, le chemin du papier doit être nettoyé. Pour ce faire, essayez de faire avancer le document coincé en appuyant sur le bouton « Éjecter » situé sur le scanner. Si vous n'arrivez pas à extraire le document du chemin d'accès, prenez le document avec les deux mains et déplacer le délicatement d'avant en arrière tout en le soulevant. Reportez-vous au chapitre *« Accéder au TellerScan TS240 »* pour plus d'informations sur la façon d'ouvrir et d'accéder au scanner.

### **Qualité d'image**

Si vous remarquez des traces sur les images ou que celles-ci sont décolorées, la vitre de la caméra peut nécessiter un nettoyage. Reportez-vous au chapitre « *Nettoyage des appareils photos du TS240* » pour plus d'informations.

#### **Erreurs MICR**

Assurez-vous que le document dispose d'encre/de toner MICR. Si des erreurs MICR persistent, vérifiez que la source d'alimentation du TS240 ou d'autres périphériques se trouve à au moins 15 centimètres de distance du scanner. Puis vérifiez la présence de débris, en particulier d'objets métalliques, dans l'unité MICR. Si vous ne trouvez aucun débris, inspectez l'unité elle-même afin de vérifier la présence de dégâts, une mauvaise position ou une erreur de câblage.

Les tubes pneumatiques de guichet et l'électricité statique peut également entraîner des erreurs de codage MICR, vérifiez que le scanner se trouve à au moins 15 centimètres de distance de ce type d'appareils.

#### **Utilisation de la fenêtre de diagnostic**

La fenêtre de diagnostic affiche différentes informations relatives à l'ordinateur et au scanner. Ces informations peuvent être copiées et collées dans un e-mail et envoyées au service de support technique.

**Remarque :** Pour habiliter la fenêtre de diagnostic, l'application de numérisation doit être active et parfaitement connectée au scanner.

**Étape 1 :** Appuyez sur la touche Majuscule et maintenez-la enfoncée.

**Étape 2 :** Démarrez le scanner à l'aide du bouton de réinitialisation ou débranchez puis rebranchez le câble d'alimentation.

**Étape 3 :** Relâchez la touche Maj.

La fenêtre de diagnostic du scanner devrait désormais être affichée sur l'ordinateur.

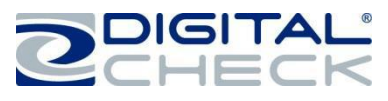

## **Foire aux questions TellerScan TS240**

#### **L'utilisat ion d'u n p ousseur de c hèque est -elle recommandée ?**

Oui, pour assurer un bon alignement des documents, accroître la productivité et réduire la fatigue de l'opérateur. Digital Check recommande d'utiliser notre pousseur de chèques « Check Jogger MJ1000 » (n° de pièce : 130600 - disponible sur www.digitalcheck.com)

#### **Quelle est la fréquence commune de nettoyage ?**

Il est recommandé de nettoyer le TS240 toutes les 8.000-10.000 numérisations environ. Utilisez les tampons de nettoyage Digital Check associés aux cartes de nettoyages pour nettoyer les rouleaux d'entraînement. Reportez-vous au chapitre « *Nett oyage des r ouleaux d 'ent r aînem ent du TS240* » pour plus d'informations.

### **Quelles sont l es s é quence s d'all umag e du vo ya nt L ED d' état ?**

La séquence d'allumage appropriée du voyant LED consiste à passer au rouge lorsque les câbles d'alimentation et USB sont connectés au scanner, à l'ordinateur et à une prise de courant. Le voyant LED passe ensuite du rouge au vert, une fois que l'application ou le logiciel de numérisation est en cours d'exécution et détecte le scanner. Si le voyant LED ne passe pas au rouge, vérifiez les câbles USB et d'alimentation ainsi que la source d'alimentation.

### **Comment limiter les interférences liées à la tête de lecture MICR ?**

Maintenez toute source d'alimentation, petits ventilateurs de bureau, tubes pneumatiques au guichet et autres appareils similaires à une distance d'au moins 15 à 30 centimètres du scanner de manière à éviter les interférences avec la tête de lecture magnétique.

### **Quelle est la durée de vie d 'une c artou che d'e ncre ?**

Une fois ouverte, la vie pratique d'une cartouche d'encre est de six à douze mois selon l'utilisation et l'environnement. Cependant, le rendement de caractères notés sur la cartouche à jet d'encre est compris entre 5 et 7 millions de caractères. Ne secouez pas la cartouche et ne la faites pas tomber, cela pourrait faire échouer l'impression. Digital Check recommande de garder une cartouche de rechange sous la main au cas où la cartouche utilisée serait endommagée.

#### **Quelle est la capacité du plateau d'entrée ?**

Le plateau d'entrée peut contenir jusqu'à 100 chèques standards en bon état à la fois.

#### **Quelle est la capacité des bacs de sortie ?**

Jusqu'à 100 chèques standards en bon état peuvent être empilés dans chaque bac de sortie.

#### **Combien de chèques par minute mon TS240 peut-il numériser ?**

Le TS240 a une vitesse de débit nominale pouvant atteindre 50, 75, 100 ou 150 documents par minute (DPM) en fonction du modèle spécifique (TS240-50, TS240-75, TS240-100, TS240-150). Le débit réel varie en fonction de la configuration de l'ordinateur, de la taille des éléments numérisés, si l'endossement est simple ou complexe et de la vitesse de l'application.

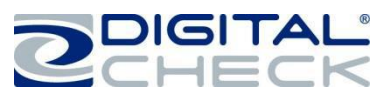

## **Fiche technique TS240**

#### **Dimensions de l'appareil :**

Hauteur : 7,50" (19,05 cm) Largeur : 5,10" (12,95 cm) Longueur : 11,10" (28,19 cm) Poids : 5,20 lb (2,40 kg)

#### **Taille du papier :**

Hauteur du document : 2,12" - 4,25" (54 - 108 mm) Dimension de la capture d'image : Jusqu'à 4,17" (106 mm) Longueur du document : 3,19" - 8,98" (81 - 228 mm)

**Grammage du document :**

16 - 28 lb bond (60 - 105 gsm) **Épaisseur du document :** 0,0032" - 0,0058" (0,081 - 0,147 mm)

#### **Capacité de documents :**

Bac d'entrée (chargeur de chèques) : Jusqu'à 100 éléments Bac de sortie 1 : Jusqu'à 100 éléments

**Imprimante (en option) :** Imprimante par ligne ou 4 lignes à jet d'encre, programmable, avec cartouche remplaçable par l'utilisateur

**Affranchissement (en option) :** tampon encreur rouge remplaçable par l'utilisateur

#### **Reconnaissance de la ligne de codage MICR :**

(reconnaissance des caractères magnétiques) pour E13B (Amérique du Nord) et CMC7 (Europe) Reconnaissance optique des caractères permettant d'améliorer le processus de lecture MICR, amélioration supérieure en utilisant la fonction d'API DTC Best Read™

**Vitesse de passage :** 19,69 pouces par seconde (50 cm), 28,54 pouces par seconde (72,5 cm) - 150 dpm

#### **Débit :**

TS240-50 / jusqu'à 50 documents par minute TS240-75 / jusqu'à 75 documents par minute TS240-100 / jusqu'à 100 documents par minute TS240-150 / jusqu'à 150 documents par minute

**Interface standard :** USB 2.0 standard

**Modes de numérisation :** Mode capture de lot et Mode manuel, un élément à la fois.

**Méthode de numérisation :** recto-verso simultané (2 modules de numérisation)

#### **Module de numérisation :** Capteur d'image par contact (CIS)

**Résolution :** 300 dpi (matrice linéaire de 850 pixels) **Source de lumière :** LED tri-couleur (caméra ultraviolet à l'avant en option)

#### **Résolution d'image optique :**

300 x 300 dpi - 8 bits en niveaux de gris 300 x 300 dpi - 24 bits en couleur **Résolution d'image avec logiciel de mise à l'échelle :** 240 x 240 (numérisation à 300 dpi et réduction à 240) 200 x 200 (numérisation à 300 dpi et réduction à 200) 120 x 120 (numérisation à 300 dpi et réduction à 120) 100 x 100 (numérisation à 300 dpi et réduction à 100)

#### **Compression prise en charge :**

JPEG (24 bits en couleur, 8 bits en niveaux de gris) BMP (24 bits en couleur, 4 ou 8 bits en niveaux de gris) TIFF Groupe 4 B/N

#### **Exigences liées à l'API DTC :**

DTC API 11.02 pour les modèles Energy Star DTC API 10.05 pour les modèles standards

#### **Systèmes d'exploitation pris en charge :**

Windows® XP, Windows Vista® (32/64 bits), Windows  $7^{\circ}$  (32/64 bits), Windows 8 $^{\circ}$  (32/64 bits), Mac OS X<sup>®</sup> (10.6 ou plus récent) Ubuntu ® 7.05 (ou plus récent), Red Hat AS, OpenSuse

**Alimentation électrique :** Consommation électrique : 45 Watts **Tension d'entrée :** 100 à 240 VCA, 50/60 Hz **Source d'alimentation indépendante standard :** Détection automatique de la tension

**Garantie du produit :** 1 an ou 4 millions de documents numérisés **Délai moyen de réparation (MTTR) :** 15 minutes

#### **Environnement :**

Températures supportées pour un bon fonctionnement : 60° - 90° F (15° - 32° C) Humidité supportée pour un bon fonctionnement : 35 - 85% sans condensation

#### **Certifications :**

Sécurité : UL, CUL, CE FCC : Classe A CEM : CEI CE Efficacité : CCE V 115V - Alimentation Conforme aux directives RoHS

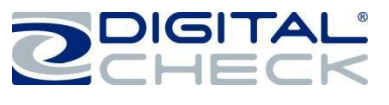

## **Coordonnées Digital Check**

#### **Siège social**

Digital Check Corp. 630 Dundee Road Suite 210 Northbrook, IL 60062 Téléphone : (847) 446-2286 Télécopie : (847) 441-5507

#### **Usine de fabrication**

Digital Check Corp. 10231-A Trademark Street Rancho Cucamonga, CA 91730 Téléphone : (909) 945-5106 Télécopie : (909) 948-3788

# **Rendez-nous visite su[r](file:///C:/Users/Dustin/Desktop/www.digitalcheck.com) [www.digitalcheck.com](file:///C:/Users/Dustin/Desktop/www.digitalcheck.com)**

- **Achat de consommables**
- **Informations supplémentaires relatives au produit**
	- **Support technique et plus**

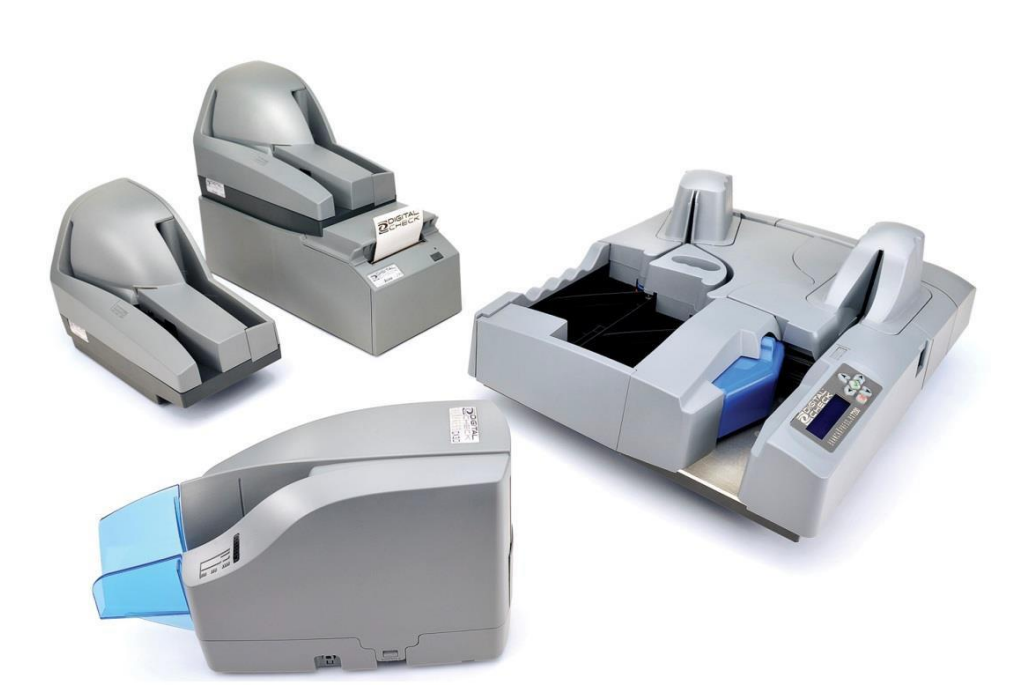

TellerScan est une marque déposée de Digital Check Corp. Toutes les autres marques déposées sont la propriété de leurs propriétaires respectifs.